## To Make Online Payments Through Charms

- 1) Navigate to [www.charmsoffice.com](http://www.charmsoffice.com/)
- 2) Hover the mouse pointer over the ENTER/LOGON button in the upper right corner and select 'Parents/Students/Members'

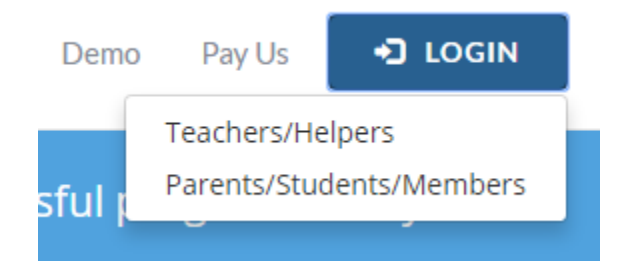

3) Enter TroyColtBands as the School Code:

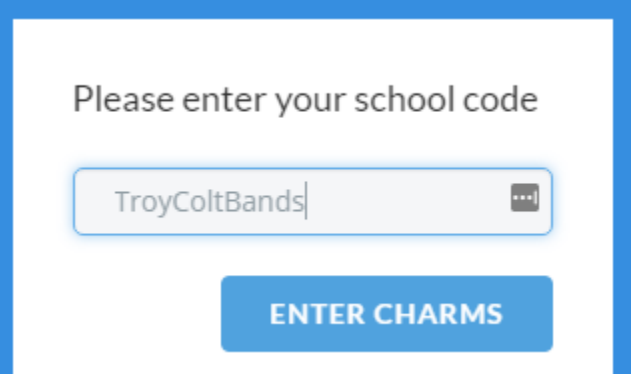

- 4) Enter the password.
	- The default password for every account was set to the students ID. However, the password will no longer be the student id if the parent or student changed the password.
	- If you don't remember the password, please send an eMail to [CharmsAdmin@troycoltbands.org](mailto:CharmsAdmin@troycoltbands.org) to have the password reset.

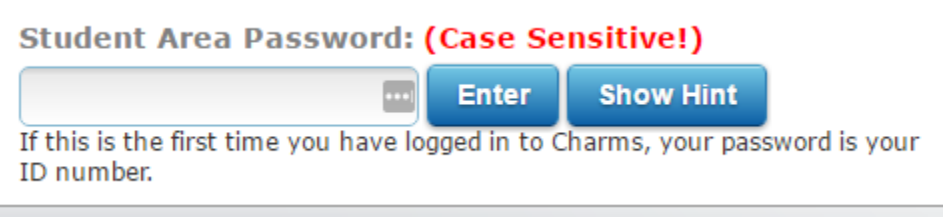

- 5) If the password is the student ID and you don't want it changed, you can ignore the 'Change Student Password' screen and continue to the next step.
- 6) Click on the Red Dollar Icon in the upper Left

## To Make Online Payments Through Charms

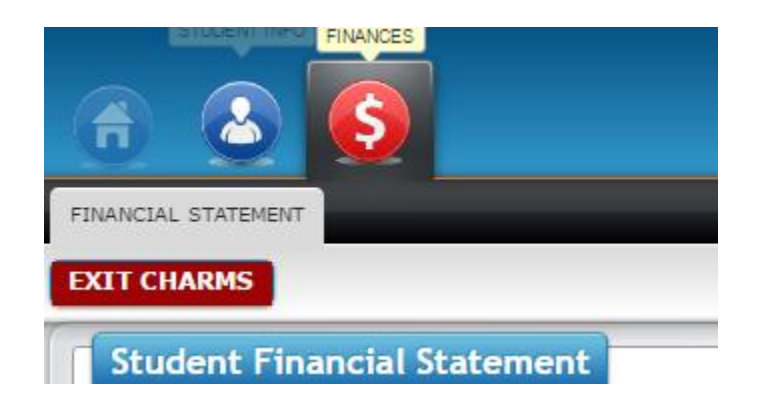

7) Click on "PayPal" switch under the column 'Paid By' and click on the button "Pay Fixed Payment"

There are no scheduled trips for this student

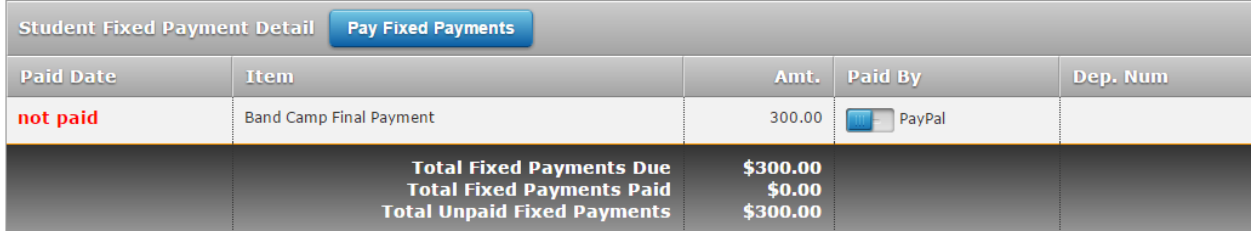

8) Click on "Start Payment"

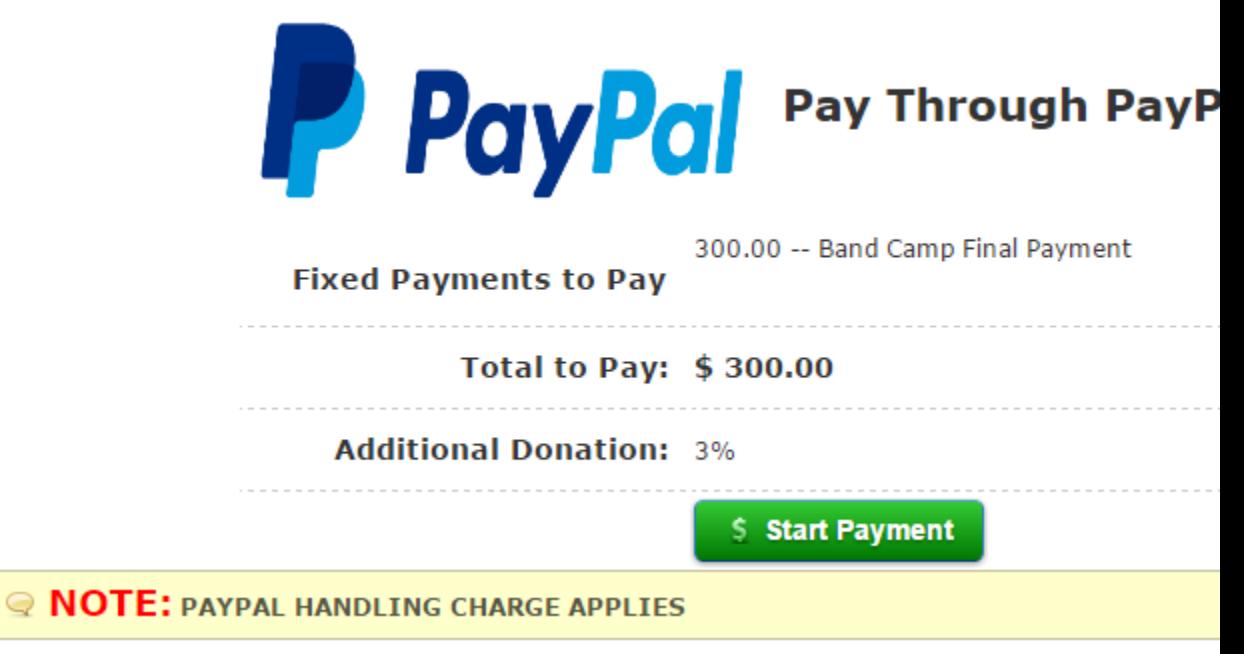

9) You will then be directed to PayPal to make the payment. Follow all instructions. Once the payment has been made you will be directed back to Charms where a receipt can be printed.